**14**

**COMPANY** STATE 15 **K** Bluetooth

 $\overline{\mathbf{c}}$ 

duetooth

 $\Box$  JPUH012028

**COCCOURD E** 

 $\frac{1}{2}$ 

で表示されたパス 7 キー く1,2,3,4 > を入 カし、[OK]を選択し、 <決定>ボタン

[MY-CAR接続済み] 。が表示されます

携帯端末の登録完了。 を押します

**13**

クエスト<br>NY-CAR-08

 $\sim$ 

キャンセル

1234 通常は0000または1234で1<br>□ PINに文字か記号が含ま うー方のデバイスT は場合があります。 。<br>『設定により、接続時に連絡<br>>通話離歴へのアクセスが許

# $NissanChonnet$

#### A. ナビゲーションの設定 ※この機種は、ハンズフリー通話のみご利用になれます。カーウイングスによるデータのダウンロードには対応していません。

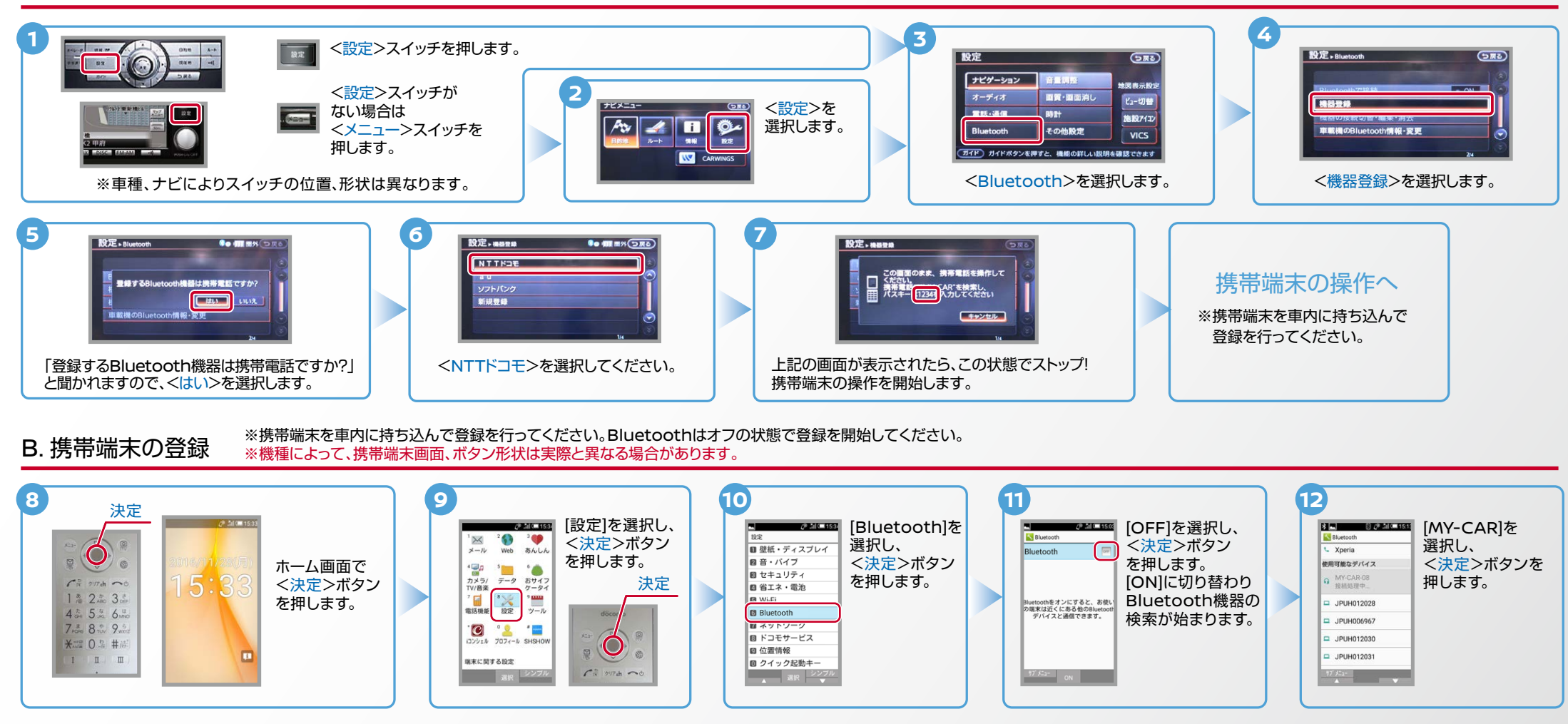

Nissan Connect

ヒットエンジン始動前にBluetoothを「オン」にしておくとナビと携帯端末がすぐにBluetoothでつながります。(BluetoothのOnの方法は"E"をご覧ください。)

電話帳転送設定 .C ※携帯端末を車内に持ち込んで登録を行ってください。Bluetoothはオフの状態で登録を開始してください。 ※機種によって、ボタン形状は実際と異なる場合があります。

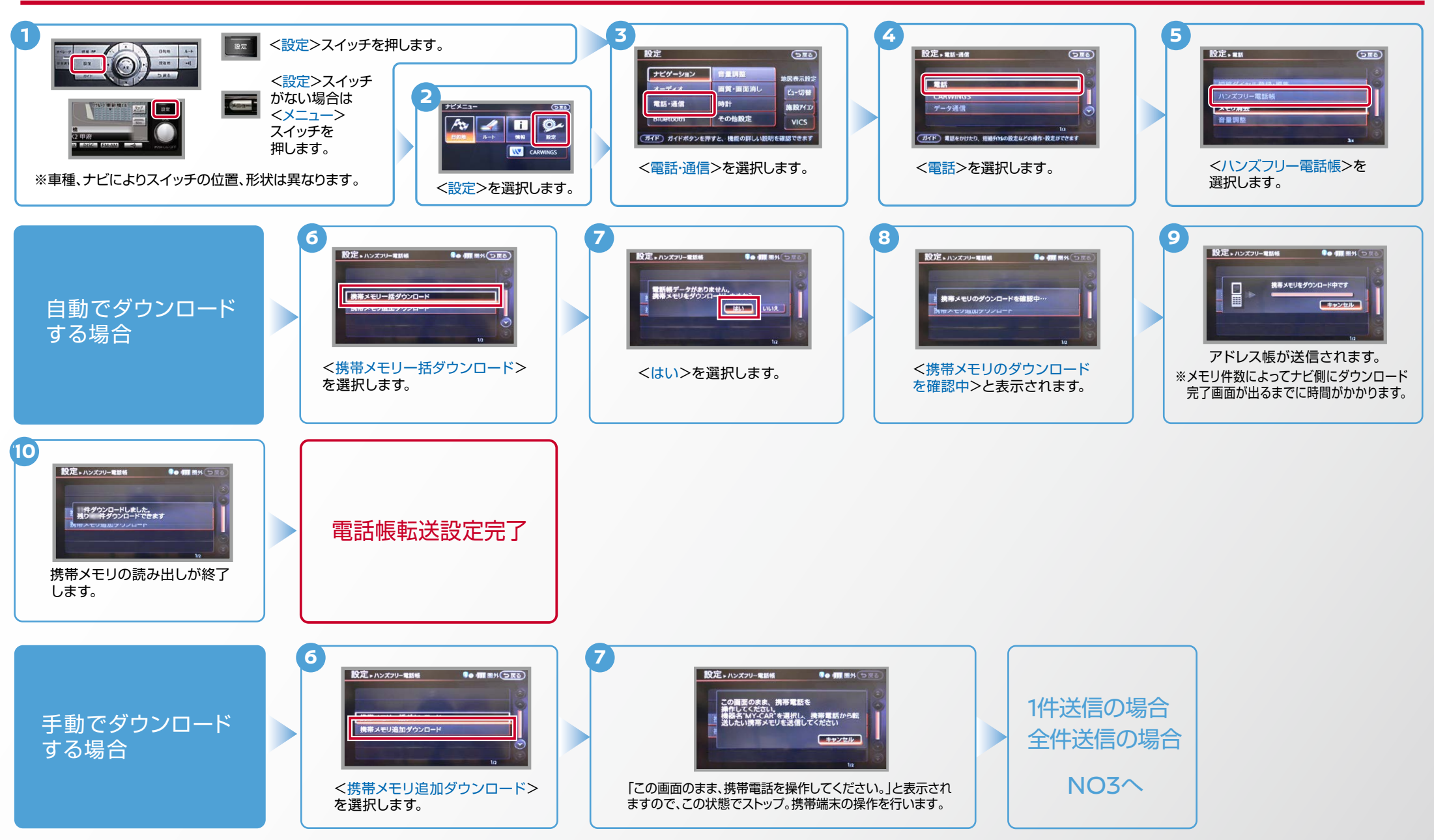

Nissan Connect

ヒントエンジン始動前にBluetoothを「オン」にしておくとナビと携帯端末がすぐにBluetoothでつながります。(BluetoothのOnの方法は"E"をご覧ください。)

### 電話帳転送設定のつづき .C

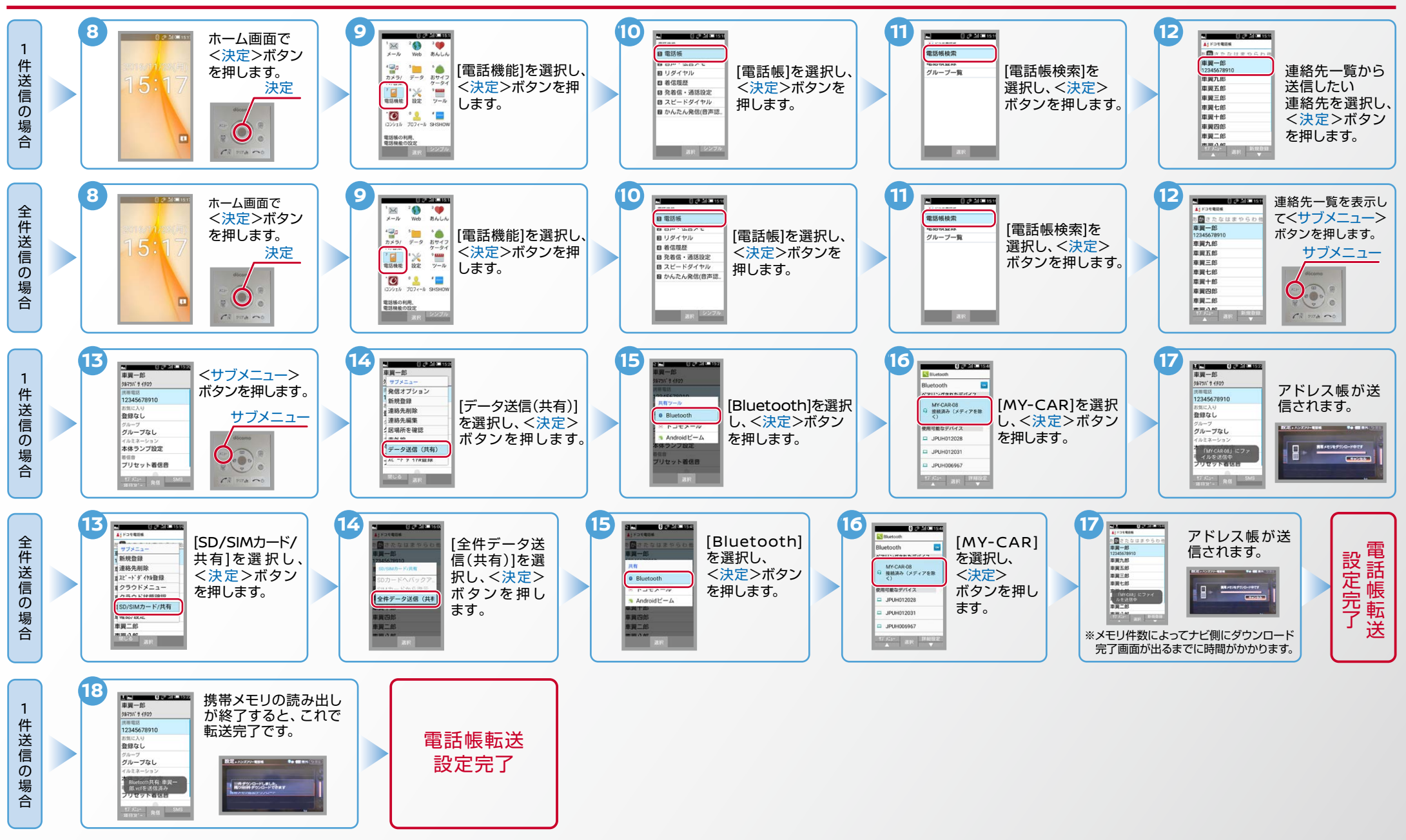

## $No.4$

 $NissanChonnet$ 

**ヒッ**トエンジン始動前にBluetoothを「オンI にしておくとナビと携帯端末がすぐにBluetoothでつながります。(BluetoothのOnの方法は"E"をご覧ください。)

D. 接続機器の切断方法 ※この手順は初期設定時には必要ありません。 ※携帯端末画面、ボタン形状は実際と異なる場合があります。

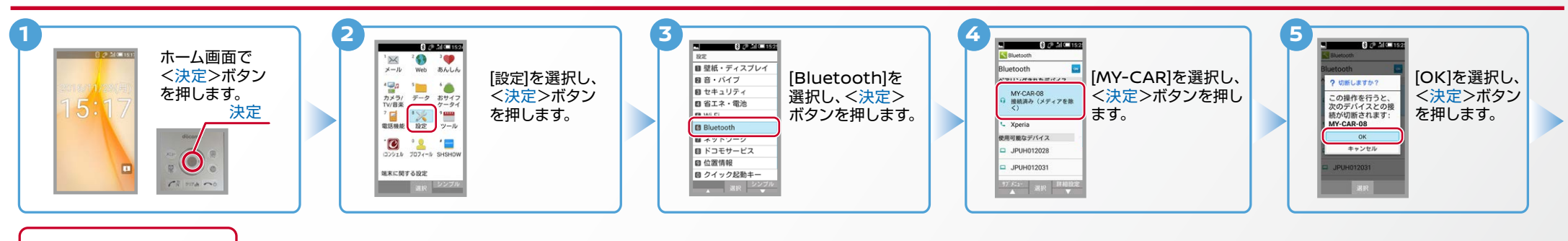

これで登録機器の 。切断が完了です

#### ※この手順は初期設定時には必要ありません。 E. BluetoothのOn/Off の方法

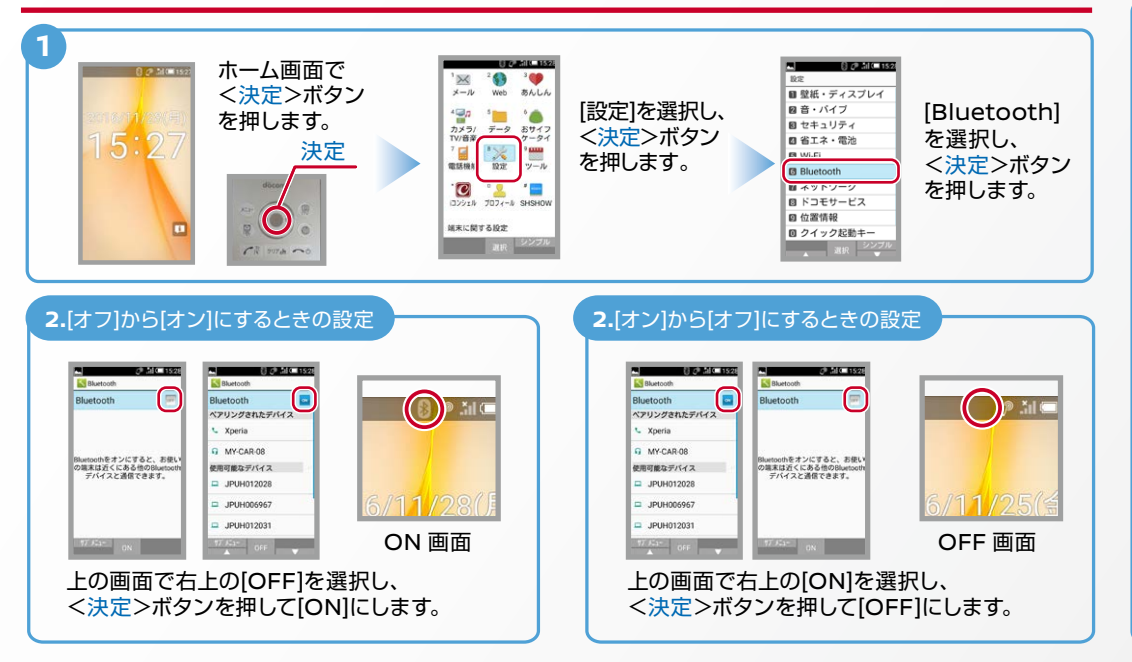

こんなとき、どうするの?

### クルマが替わったら?

「Bluetooth携帯端末とナビゲーションの初期設定手順」をもう一度行います。

Bluetooth携帯端末が替わったら?

「Bluetooth携帯端末とナビゲーションの初期設定手順」をもう一度行います。

■携帯端末の登録ができなかった またはBluetooth接続できなかったら?

Bluetooth携帯端末とナビゲーションの登録情報を削除し、「Bluetooth携帯端末 とナビゲーションの初期登録手順」をもう一度行います。

■オペレータと話はできるがダウンロードできなかったら?

この機種はハンズフリー通話のみご利用になれます。カーウイングスによるデータ のダウンロードには対応していません。

※Bluetoothの設定方法、登録手順についての問い合わせ先:カーウイングスお客さまセンター 0120-981-523 9:00~17:00 (年末年始を除く) 携帯端末、PHSからもご利用いただけます。